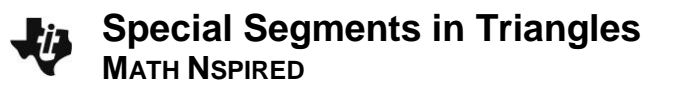

## **Activity Overview:**

In this activity, you will create four special segments from a given vertex in a triangle.

## **Materials**

• *Technology needed (TI-Nspire™ handheld, computer software)*

#### **Step 1 Preparing the document**

- 1. Press  $|\mathbf{a}|\sin\theta>$  **New Document > Add Notes.**
- 2. Type "Creating Special Segments in Triangles". **Note:** To obtain capital letters, use the **Genift** key.
- 3. Press  $\boxed{\text{ctrl}} > \boxed{I}$  > Add Geometry.
- 4. Press **Menu > View > Hide Scale**.
- 5. Press **Menu > Settings**. Select "Fix 0" for Display Digits. Press  $[\phi]$  to OK, and press  $\begin{bmatrix} \phi \\ \phi \end{bmatrix}$  or  $[\phi]$

#### **Step 2 Creating triangle ABC**

- 1. Press **Menu > Shapes > Triangle**.
- 2. Move the cursor to a convenient location, and press  $\begin{bmatrix} \circledast \\ \circledast \end{bmatrix}$  to create a vertex. Immediately press  $\left[\hat{\theta} \hat{\theta} \right]$  to label the vertex. (See the figure at the right.)
- 3. Move the cursor to a new location, and press  $\left[\frac{\mathbb{S}}{N}\right]$  to place a second vertex. Immediately press  $\boxed{\theta}$  fo label the vertex.
- 4. Move the cursor to a new location and press  $\left[\frac{\mathcal{D}}{x}\right]$  to create the third vertex. Immediately press  $\left[\widehat{c}\right]$  fo label the vertex.
- 5. Press esc to exit the **Triangle** tool.

#### **Step 3 Constructing the median**

- 1. Press **Menu > Construction > Midpoint**.
- 2. Click anywhere on *BC* , and then immediately label the point by pressing  $\boxed{\hat{\theta}$ shift  $\boxed{\textbf{R}}$ . Press  $\boxed{\text{esc}}$ .
- 3. Press **Menu > Points & Lines > Segment** to create *AR* .
- 4. Move the cursor to point A and press  $\binom{2}{x}$ . Then, move the cursor to point *RI*, and press  $\lceil \frac{20}{3} \rceil$ .
- 5. Press [esc] to exit the **Segment** tool.
- 6. If desired, right-click ( $[\text{ctr}]$  menu) on the segment, and add Color.

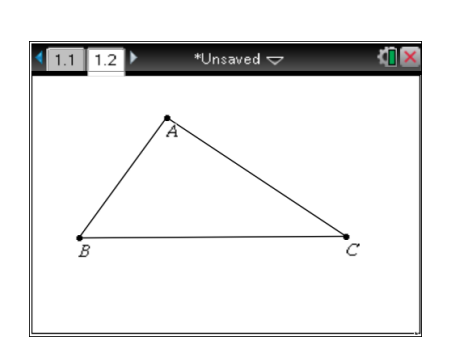

\*Unsaved  $\overline{\smile}$ 

Special Segments in Triangles

 $411$ 

**TI** 

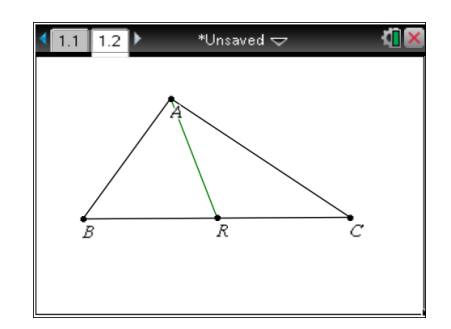

# **Special Segments in Triangles MATH NSPIRED**

#### **Step 4 Constructing the altitude**

- 1. Press **Menu > Construction > Perpendicular**.
- 2. Click on *A* and *BC* .
- 3. Press **Menu > Points & Lines > Intersection Point(s)**.
- 4. Click on the perpendicular line, and then click on *BC* . Label the intersection point by pressing  $\boxed{\theta \text{shift}}$   $\boxed{\text{T}}$ . Press  $\boxed{\text{esc}}$ .
- 5. Press **Menu > Points & Lines > Segment** to create *AT* .
- 6. Click on point *A*, then point *T*. Press  $\lceil \sec \rceil$ .
- 7. Hide the perpendicular line by pressing **Menu > Actions > Hide/Show.** Click on a part of the line that does not contain *AT* .
- 8. Press [esc] to exit the Hide/Show tool. Note: If points T and R are close together, grab and drag point *A* to change the shape of the triangle to make the two points farther apart.
- 9. If desired, right-click  $(\lceil c \cdot tr \rceil \lfloor m \cdot e \rfloor)$  on the segment and add Color.

## **Step 5 Constructing the angle bisector**

- 1. Press **Menu > Construction > Angle Bisector**.
- 2. Click on point *B*, then point *A* (the vertex), and finally point *C*.  $Press$  [ $esc$ ].
- 3. Press **Menu > Points & Lines > Intersection Point(s)**.
- 4. Click anywhere on the angle bisector and then on *BC* . Label the intersection point by pressing  $\left[\hat{\mathbf{v}}\right]$  and  $\left[\mathbf{N}\right]$ . Press  $\left[\hat{\mathbf{v}}\right]$ .
- 5. Press **Menu > Points & Lines > Segment** to create *AN* .
- 6. Click on point A and then *N*. Press esc.
- 7. Hide the angle bisector by pressing **Menu > Actions > Hide/Show.** Click on any part of the angle bisector that does not contain *AN* .
- 8. Press **esc** to exit the **Hide/Show** tool.
- 9. If desired, right-click  $(\lceil c \cdot tr \rceil \lfloor m \cdot e \rfloor)$  on the segment and add Color.

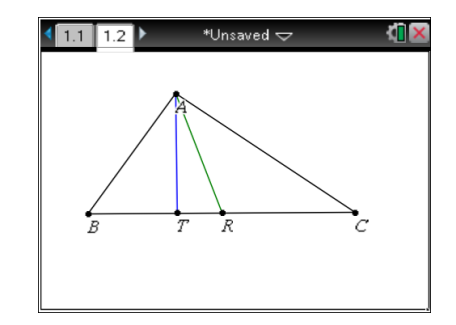

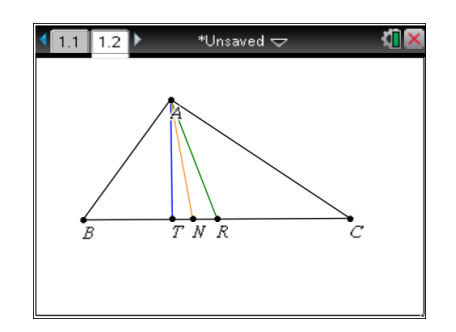

## **Step 6 Constructing the perpendicular bisector of**  *BC*

- 1. Press **Menu > Construction > Perpendicular Bisector**.
- 2. Click on  $\overline{BC}$ . Press  $\overline{|\text{esc}|}$ .
- 3. If the top of the perpendicular bisector is not above and outside the triangle, grab the top of the perpendicular bisector by holding down the click key  $\left[\frac{\mathcal{D}}{x}\right]$  for a few seconds. Then, pull it up so that the top of the segment is above and outside the triangle.
- 4. Press **Menu > Points & Lines > Point On**.
- 5. Click on the perpendicular bisector at a spot outside the triangle to select the line. Click a second time to place a point on it. Label the point by pressing  $\left[\hat{v}\right]$ shift  $\left[\mathbf{P}\right]$ .
- 6. Press [esc] to exit the **Points & Lines** tool.
- 7. If desired, right-click  $(\overline{c}$ <sub>tri</sub> [menu]) on the line, and add Color.

## **Step 7 Resizing triangle** *ABC*

- 1. Move the cursor over any vertex and press  $\lceil \frac{m}{3} \rceil$  to grab it.
- 2. Use the touchpad to make the triangle larger or smaller by moving the vertex that was "grabbed."
- 3. Press  $\lceil \sec \rceil$ .

#### **Step 8 Cloning the figure**

Clone page 1.2 so that if a mistake is made, or the figure gets congested, another figure will be ready to use.

- 1. Stay on page 1.2. To see all the pages, press  $[\text{ctr}]$  .
- 2. To copy page 1.2, press  $\lceil \text{ctr} \rceil \rceil$   $\lceil \text{C} \rceil$ .
- 3. To paste page 1.2, press  $\lceil \text{ctr} \rceil$   $\lceil \text{V} \rceil$ .
- 4. Repeat step 3 as many times as desired.
- 5. Press  $ext{ctrl}$ .

#### **Step 9 Saving the document**

- 1. Press  $\boxed{\text{doc} \cdot }$  > File > File Save As.
- 2. Save in an appropriate folder. Use the file name "Special\_Segments\_in\_Triangles." Tab to **Save** and press enter.

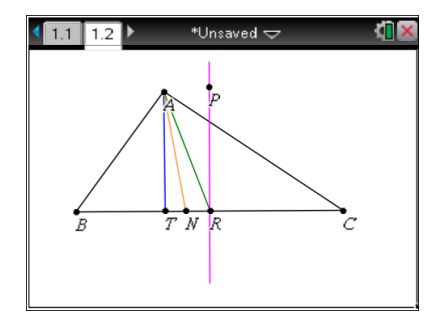

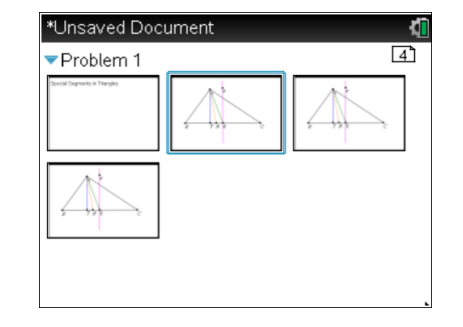